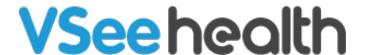

Knowledgebase > VSee Clinic Subscription Packages > VSee Clinic Plus > Essential Articles to Help Get You Started > Getting to know your dashboard (VSee Clinic Plus)

## Getting to know your dashboard (VSee Clinic Plus)

Chi - 2023-04-14 - Essential Articles to Help Get You Started

Welcome to your VSee Clinic! Let's start by getting to know your dashboard - where you can easily access the different features of your Clinic:

- Waiting Room This is where you will see the real-time status of your Patient visits.
   There are 4 Waiting Room phases: Getting Ready, Ready for Visit, In progress, and Recent. You will also see here the different statuses of your patients from Available, Offline, Away and In call.
- 2. Gear Icon Set your Waiting Room notifications. Upon clicking it, a pop-up window will appear. You can enable or disable seeing patients in the waiting room by clicking the checkbox. You can also enable or disable the sound alert notifications when patients enter your waiting room by clicking on the bell icon. For most cases, we recommend having these settings enabled.
- 3. Invite Patient button Upon clicking it, you will be routed to the Invite Patient page where you can send a link or an email to access your clinic's landing page.
- 4. **Schedule button** This is a shortcut to create a scheduled appointment in one click instead of three clicks if you'd go through the Schedule tab.
- 5. **Today's Schedule** This section will give you a glimpse, and easy access to your appointments for the day.
- 6. Reminder Section Any unfinished recent visit will show here to remind you of it's status, whether it has any pending notes, payment, or survey completion. This setting can be done with the Clinic Admin access if you have it on your Plan. If there are more than three visits that are pending completion, you can click on Show More to view all of them from the Dashboard. Click on the Visit ID number to complete any pending actions from the visit page

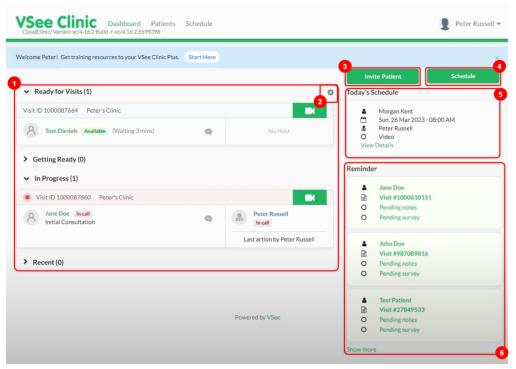

- 7. Now, if you look at the top of your dashboard, you will see 3 tabs:
  - 1. **Dashboard** tab where you can always jump into this view
  - 2. Patients Tab that Displays information about the patients on your clinic
  - 3. **Schedule** Tab where you can create visit slots to allow patients to self-book an appointment with you and schedule one-time or recurring appointments.

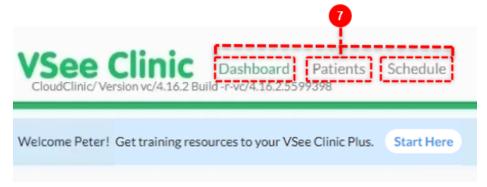

- 8. **Profile Menu**. Click on the drop-down arrow to view or modify the following (Note: If you have Admin Access, you can switch your view to the Admin Panel from this menu as well):
  - 1. My Account View and edit your visible profile information, notification settings, call preferences and billing information
  - 2. Clinic Plans See the different subscription options available
  - 3. My Clinic View and edit your various waiting room settings
  - 4. Waiting Room Notifications Set patient visibility and waiting room alerts
  - 5. Invite Patient Copy a link or send an email invitation to your patients
  - 6. Help Access VSee learning resources and technical assistance information
  - 7. Test Device Confirm device setup and functionality for VSee calls by running

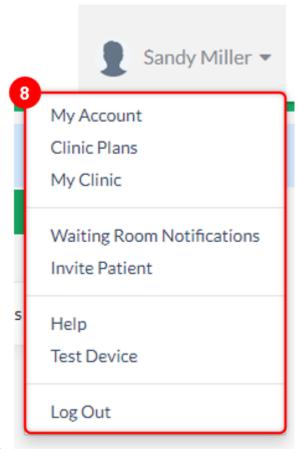

through a device test.

9. Got some feedback or gotten into some issues while using VSee Clinic? Hover through the blue bar on the right, click feedback, and accomplish the form so we can help troubleshoot your issue.

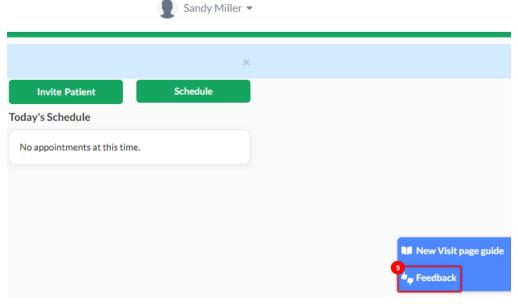

10. To help you get started in using your Clinic, click "Start here" on the blue Welcome banner. A new tab will open where you can find knowledge-base articles to help you maximize the features of your Clinic. To hide this banner, click on the x icon at the right-most end of the banner.

Welcome Sandy! Get training resources to your VSee Clinic Plus. Start Here

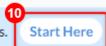

| а | ( 1 |  |
|---|-----|--|
|   |     |  |

Plus

subscription

VSee Clinic

VSee Clinic Plus